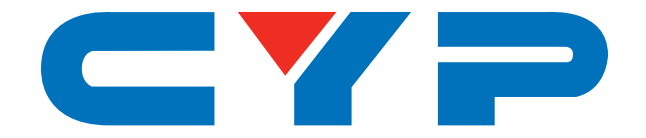

# **CPLUS-V8H8HP 4K UHD+ 8×8 HDMI Matrix with USB Power Outputs**

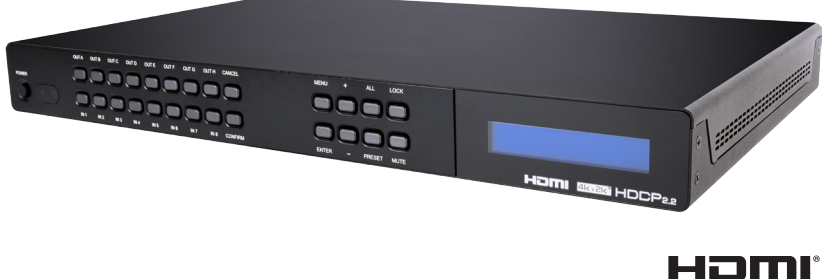

**DEFINITION MULTIMEDIA** 

# **Operation Manual**

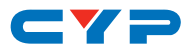

## **DISCLAIMERS**

The information in this manual has been carefully checked and is believed to be accurate. Cypress Technology assumes no responsibility for any infringements of patents or other rights of third parties which may result from its use.

Cypress Technology assumes no responsibility for any inaccuracies that may be contained in this document. Cypress also makes no commitment to update or to keep current the information contained in this document.

Cypress Technology reserves the right to make improvements to this document and/or product at any time and without notice.

## **COPYRIGHT NOTICE**

No part of this document may be reproduced, transmitted, transcribed, stored in a retrieval system, or any of its part translated into any language or computer file, in any form or by any means electronic, mechanical, magnetic, optical, chemical, manual, or otherwise—without express written permission and consent from Cypress Technology.

© Copyright 2017 by Cypress Technology.

All Rights Reserved.

### **TRADEMARK ACKNOWLEDGMENTS**

All products or service names mentioned in this document may be trademarks of the companies with which they are associated.

# CY=

# **SAFETY PRECAUTIONS**

Please read all instructions before attempting to unpack, install or operate this equipment and before connecting the power supply.

Please keep the following in mind as you unpack and install this equipment:

- Always follow basic safety precautions to reduce the risk of fire, electrical shock and injury to persons.
- To prevent fire or shock hazard, do not expose the unit to rain, moisture or install this product near water.
- Never spill liquid of any kind on or into this product.
- Never push an object of any kind into this product through any openings or empty slots in the unit, as you may damage parts inside the unit.
- Do not attach the power supply cabling to building surfaces.
- Use only the supplied power supply unit (PSU). Do not use the PSU if it is damaged.
- Do not allow anything to rest on the power cabling or allow any weight to be placed upon it or any person walk on it.
- To protect the unit from overheating, do not block any vents or openings in the unit housing that provide ventilation and allow for sufficient space for air to circulate around the unit.

# **REVISION HISTORY**

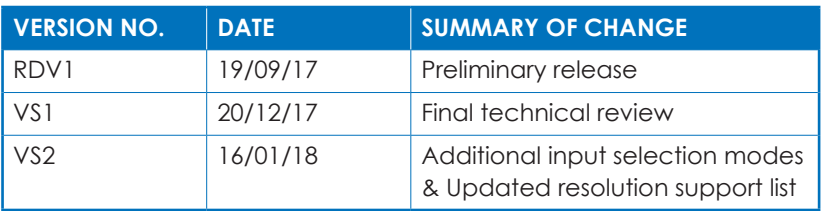

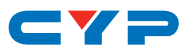

# **CONTENTS**

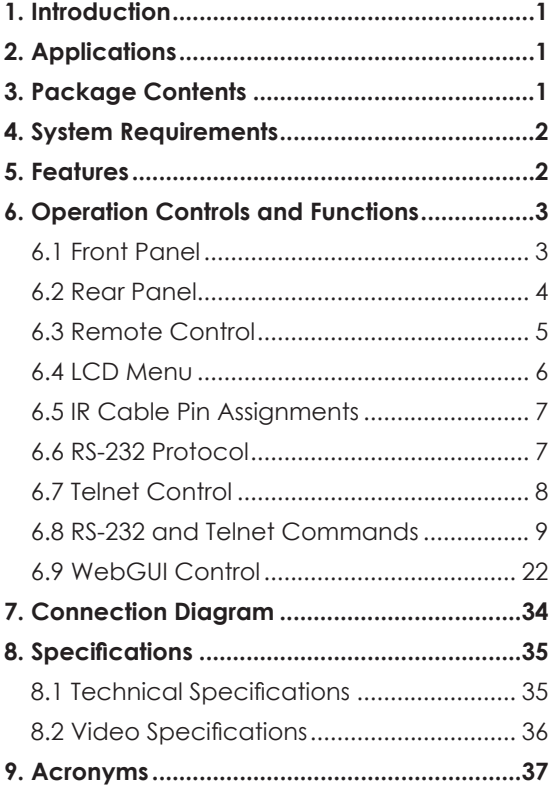

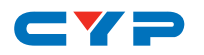

## **1. INTRODUCTION**

This 8 by 8 Matrix provides the ability to connect up to eight 4K UHD HDMI sources to up to eight 4K UHD HDMI displays and freely switch between them. This unit comes with full support for 18Gbps (600Mhz) resolutions up to, and including 4K@60Hz (4:4:4, 8-bit) as well as support for 16-bit Deep Color up to 1080p@60Hz, HDR (High Dynamic Range), HD audio and other features defined by the HDMI 2.0a specification. With a comprehensive EDID management feature that includes the ability to select between built in default EDID, EDID copied from connected sink devices, as well as a configurable EDID, this matrix can solve many interconnectivity problems.

This unit also features eight USB ports which supply up to 5V/1A power for use with connected AOC (Active Optical Cable) fiber cable extenders. By using these specialized cables your HDMI content can be extended much further than would be possible with normal HDMI cables. The built-in OSD has the ability to display user editable general information text so each output can display up to 2 lines of customized text on top of the video source in the color of your choice. This unit provides an intuitive set of front panel controls with an LCD as well as RS-232, Telnet, WebGUI, and IR remote control options.

# **2. APPLICATIONS**

- Smart Home Control
- Control Center
- Function Room
- Product Showroom
- Ballroom

# **3. PACKAGE CONTENTS**

- 1×8 by 8 HDMI Matrix with USB Power Outputs
- 1×24V/6.25A DC Power Adapter
- 1×Power Cord
- 1×IR Extender Cable
- 1×Remote Control (CR-177)
- 1×Rack Mount Ears (Set of 2)

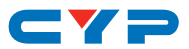

• 1×Operation Manual

# **4. SYSTEM REQUIREMENTS**

- HDMI source equipment such as media players, video game consoles or set-top boxes.
- HDMI receiving equipment such as HDTVs, monitors or audio amplifiers.
- The use of "Premium High Speed HDMI" cables is highly recommended.

# **5. FEATURES**

- HDMI 2.0a and DVI 1.0 compliant
- HDCP 1.x and 2.2 compliant
- Eight HDMI inputs matrixed to eight HDMI outputs with 18Gbps (600MHz) 4K UHD support
- Supports HD resolutions up to 3840×2160@60Hz (4:4:4, 8-bit) & 4096×2160@60Hz (4:4:4, 8-bit)
- Supports 16-bit Deep Color up to 1080p@60Hz
- Supports pass-through of audio formats including LPCM 2.0/5.1/7.1, Bitstream, and HD Bitstream
- Supports six internal EDIDs, eight external EDIDs copied from connected devices, and four user provided EDIDs
- Eight USB ports to supply 5V/1A power to AOC (Active Optical Cable) fiber extension cables
- OSD with user customizable information text
- Controllable via front-panel buttons with LCD, WebGUI, Telnet, RS-232, and IR remote

# $\blacksquare$

# **6. OPERATION CONTROLS AND FUNCTIONS**

## **6.1 Front Panel**

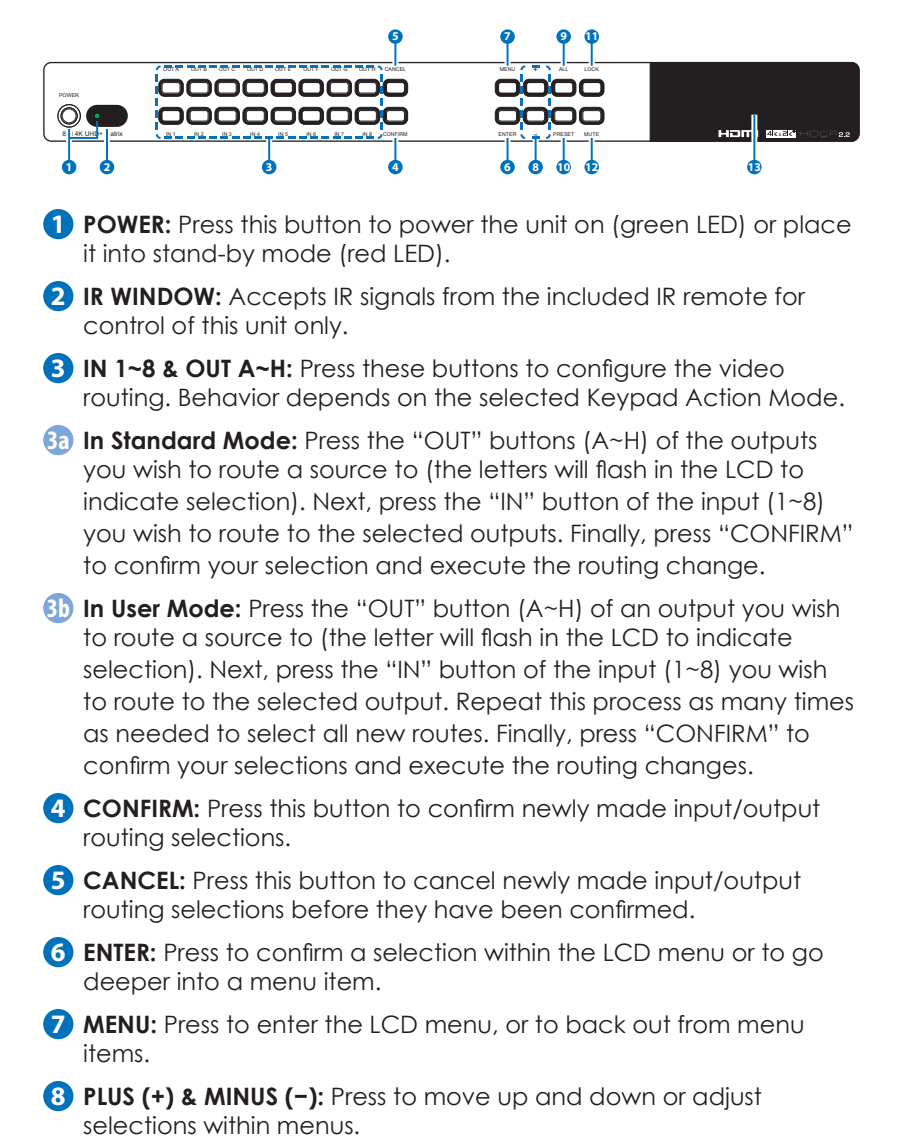

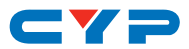

**9 ALL:** Press this button to select all outputs simultaneously for routing. Next, press the "IN" key of the input (1~8) you wish to route to all outputs. Finally, press "CONFIRM" to confirm your selection and execute the routing change.

**10 PRESET:** Press to enter the preset recall menu in the LCD window. Press the "+/-" buttons followed by the "ENTER" button to select and activate the preferred preset.

**11 LOCK:** Press to lock all button functions on the front panel. Press and hold for 3 seconds to release the lock function. The LCD will display "Lock" when the function is active.

**12 MUTE:** The "MUTE" button functions as a blank audio/video source. To use it, follow the standard matrix routing instructions, but use the "MUTE" button as the input to blank out the selected outputs. When a "MUTE" input is in use it will show up as "M" within the routing display.

**13 LCD WINDOW:** Displays the unit's menu, settings and information.

### **6.2 Rear Panel**

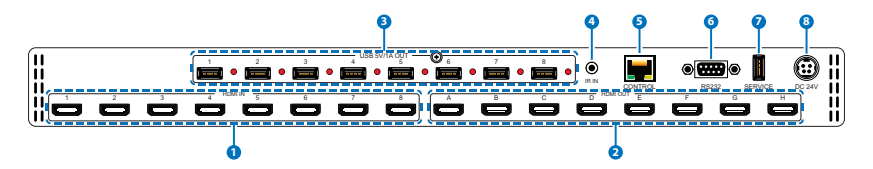

**1 HDMI IN 1~8:** Connect to HDMI source equipment such as media players, game consoles or set-top boxes.

**2 HDMI OUT A~H:** Connect the HDMI outputs to devices such as HDMI TVs, monitors or amplifiers for digital video and audio output.

**3 USB POWER OUTPUT 1~ 8:** Each USB port provides 5V/1A of power intended for use with HDMI over AOC (Active Optical Cables) fiber optic video extension cables. Power on each port may be individually enabled/disabled.

*Note: If a USB device requiring more than 1A is connected, the port will automatically shut off to prevent an overload and the red LED will turn on.*

**4 IR IN:** Connect to the provided IR Extender to extend the IR control range of the unit. Ensure that the remote being used is within direct

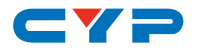

line-of-sight of the IR Extender.

- **5 CONTROL:** Connect directly, or through a network switch, to your PC/laptop to control the unit via Telnet/WebGUI.
- **6 RS-232:** Connect directly to a PC, laptop or other serial control device to send RS-232 commands to control the unit.
- **7 SERVICE:** This slot is reserved for firmware update use only.
- **8 DC 24V:** Plug the 24V DC power adapter into the unit and connect it to an AC wall outlet for power.

### **6.3 Remote Control**

- **1 POWER:** Press to power the unit on or place it into stand-by mode.
- **2 1/A ~ 8/H:** Press these keys to configure the **2** video routing. Behavior depends on the selected Keypad Action Mode.
- **2a** In Standard Mode: Press the "OUT" key followed by the keys (A~H) of the outputs you wish to route to. Next, press the "IN" key followed by the input (1~8) you wish to route to the selected outputs. Finally, press "ENTER" to confirm your selection.

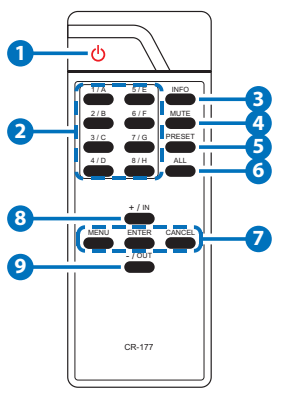

- **2b In User Mode:** Press the "OUT" key followed by the key (A~H) of the output you wish to route to. Next, press the "IN" key followed by the input (1~8) you wish to route to the selected output. Repeat this process as many times as needed. Finally, press "ENTER" to confirm your selection.
- **3 INFO:** Switches the information displayed on each output's OSD between the user customized text and the current video/Ethernet details.
- **4 MUTE:** The "MUTE" button functions as a blank audio/video source. To use it, follow the standard matrix routing instructions, but use the "MUTE" button as the input to blank out the selected outputs.
- **5 PRESET:** Press to enter the preset call menu in the LCD window. Press the "+/-" buttons followed by the "ENTER" button to select and activate the preferred preset.
- **6 ALL:** Press this key to select all outputs simultaneously for routing.

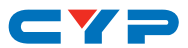

Next, press the key of the input (1~8) you wish to route to all outputs. Finally, press "ENTER" to confirm your selection and execute the routing change.

**7 MENU:** Press to enter the LCD menu, or to back out from menu items.

**ENTER:** Press to confirm a selection within the LCD menu or to go deeper into a menu item.

**CANCEL:** Press to cancel newly made input/output/preset routing selections before they have been confirmed.

**8 Plus (+)/IN:** Press "+/IN" to navigate up within menus or to begin the selection of an input for routing.

**9 Minus (−)/OUT:** Press "−/OUT" to navigate down within menus or to begin the selection of outputs for routing.

## **6.4 LCD Menu**

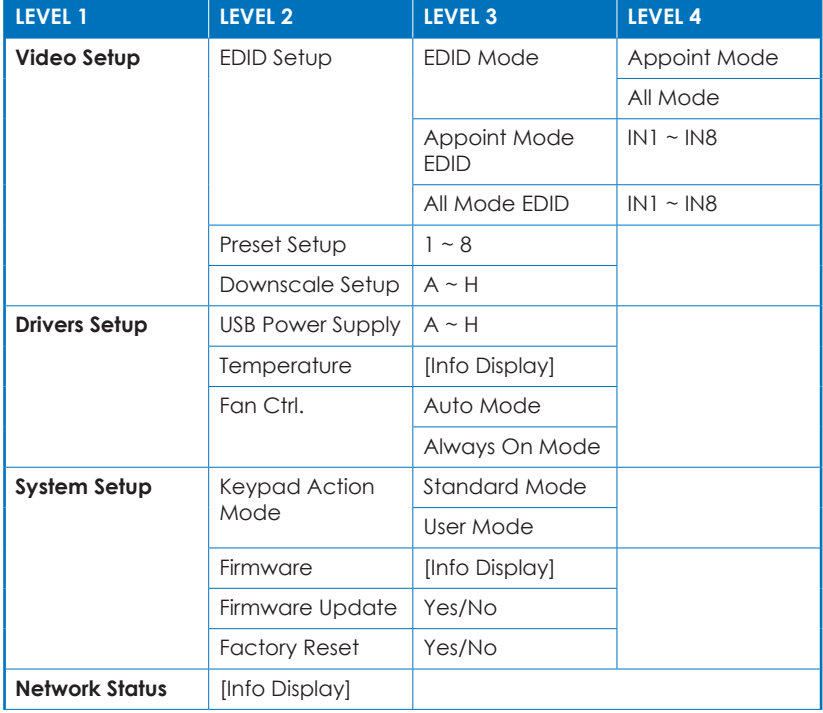

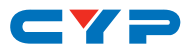

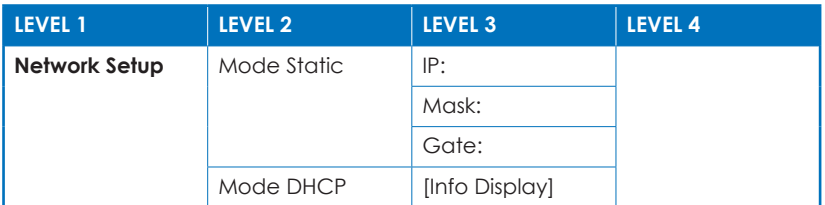

# **6.5 IR Cable Pin Assignments**

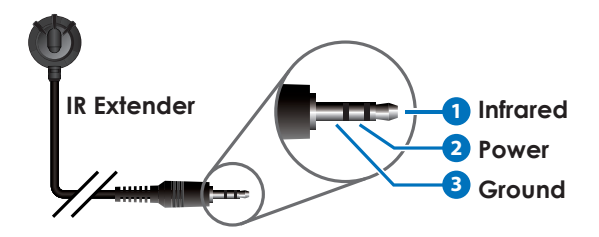

## **6.6 RS-232 Protocol**

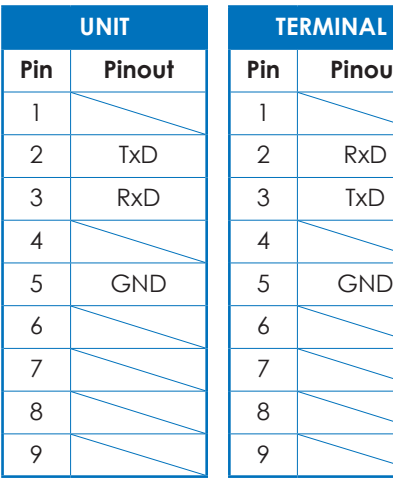

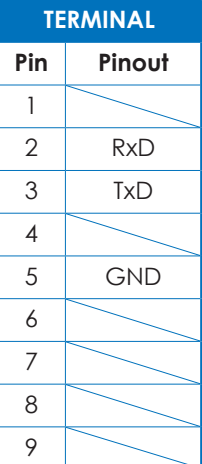

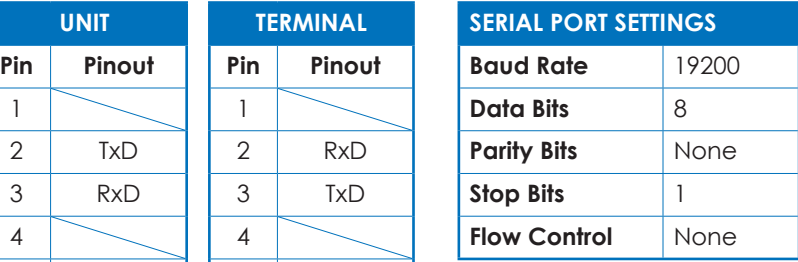

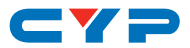

### **6.7 Telnet Control**

Before attempting to use Telnet control, please ensure that both the unit and the PC/Laptop are connected to the same active networks.

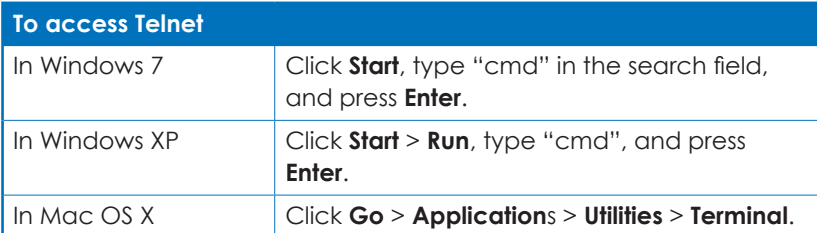

Once in the CLI (Command Line Interface) type "telnet" followed by the IP address of the unit and "23", then hit "Enter".

```
Microsoft Windows [Version 6.1.7601]
Copyright (c) 2009 Microsoft Corporation. All rights reserved.
C: Wsers Administrator > telnet 192.168.1.50 23
```
This will connect us to the unit we wish to control. Type "help" to list the available commands.

*Notes:*

- *• Commands will not be executed unless followed by a carriage return. Commands are not case-sensitive.*
- If the IP address is changed then the IP address required for Telnet *access will also change accordingly.*

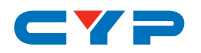

# **6.8 RS-232 and Telnet Commands**

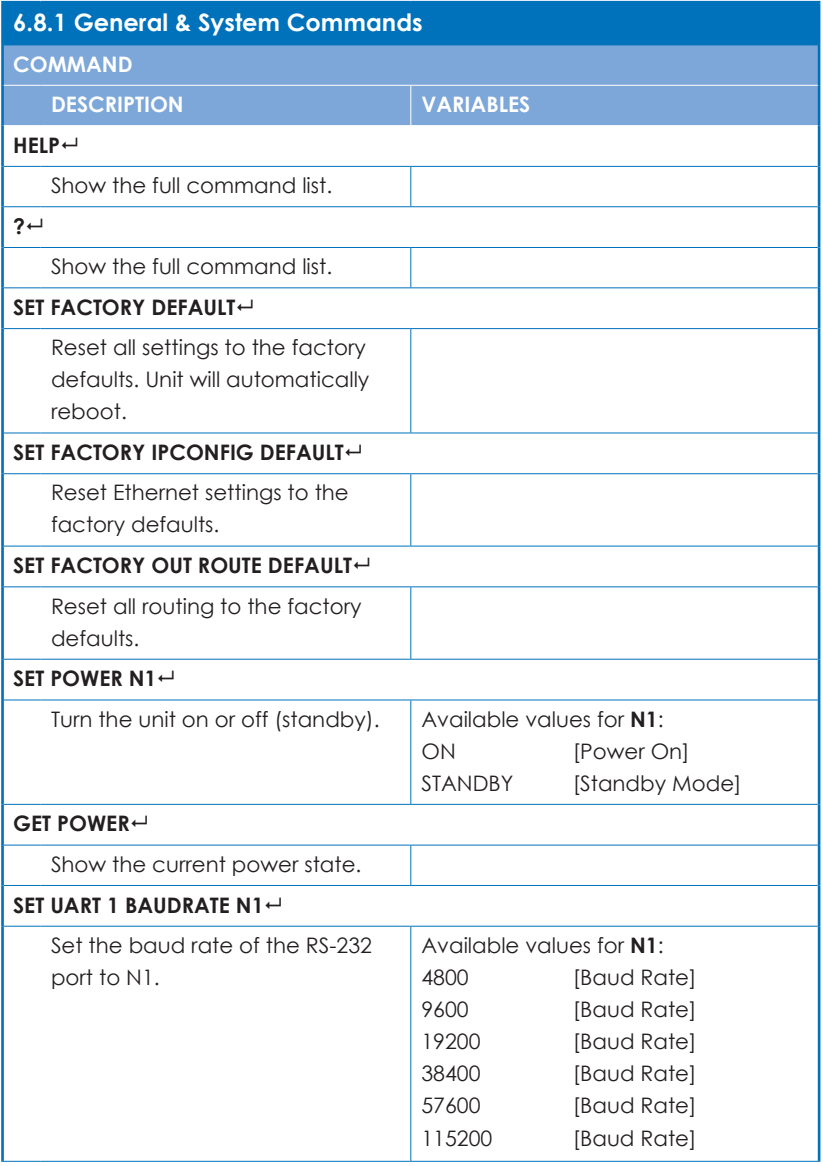

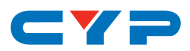

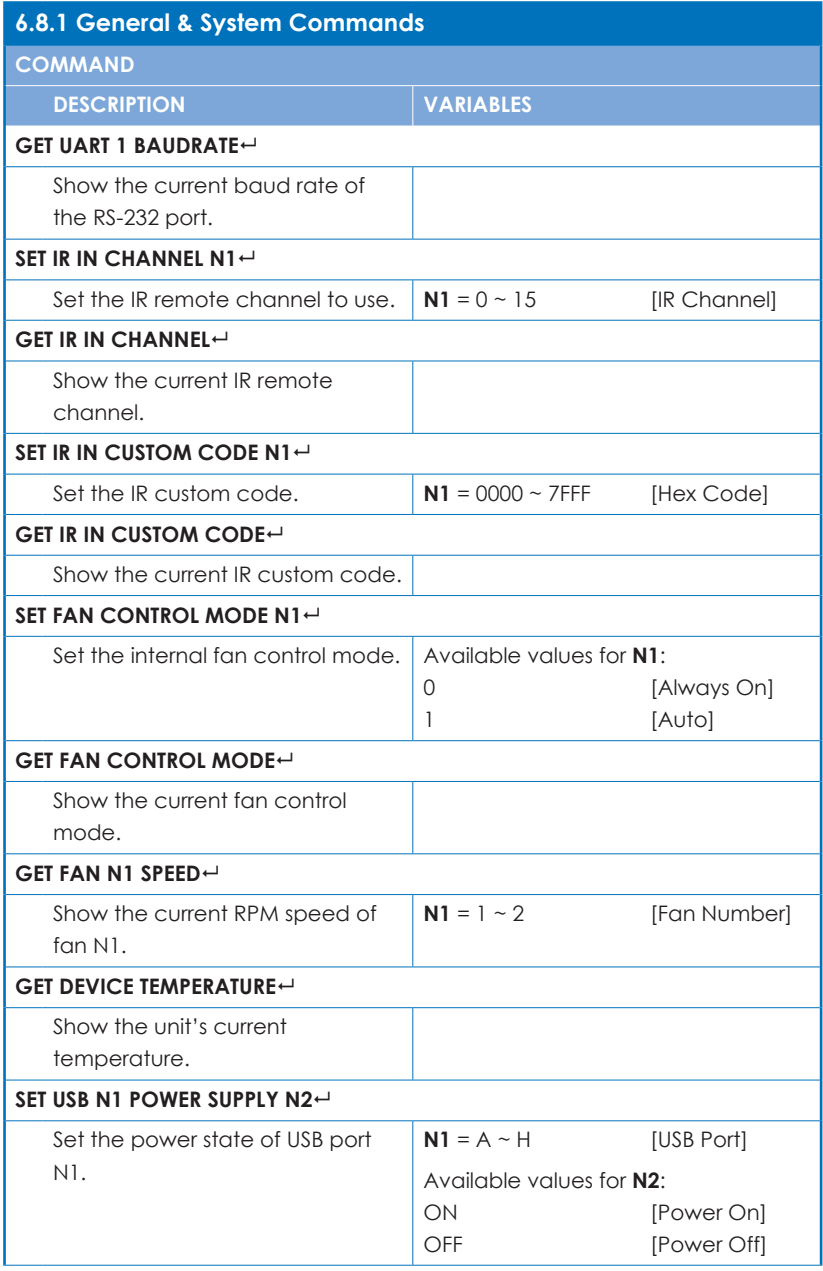

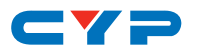

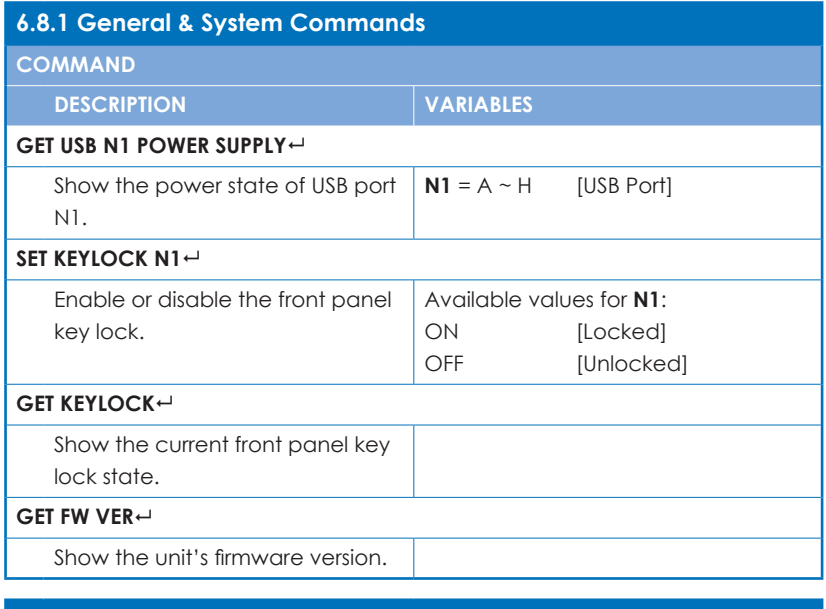

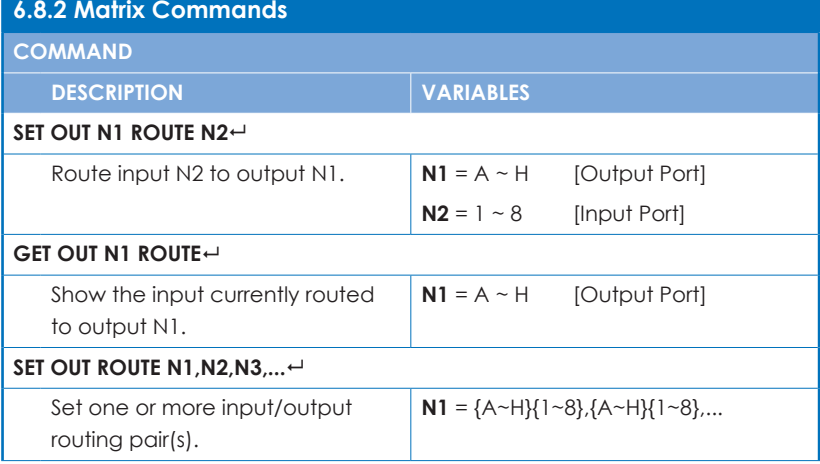

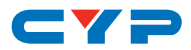

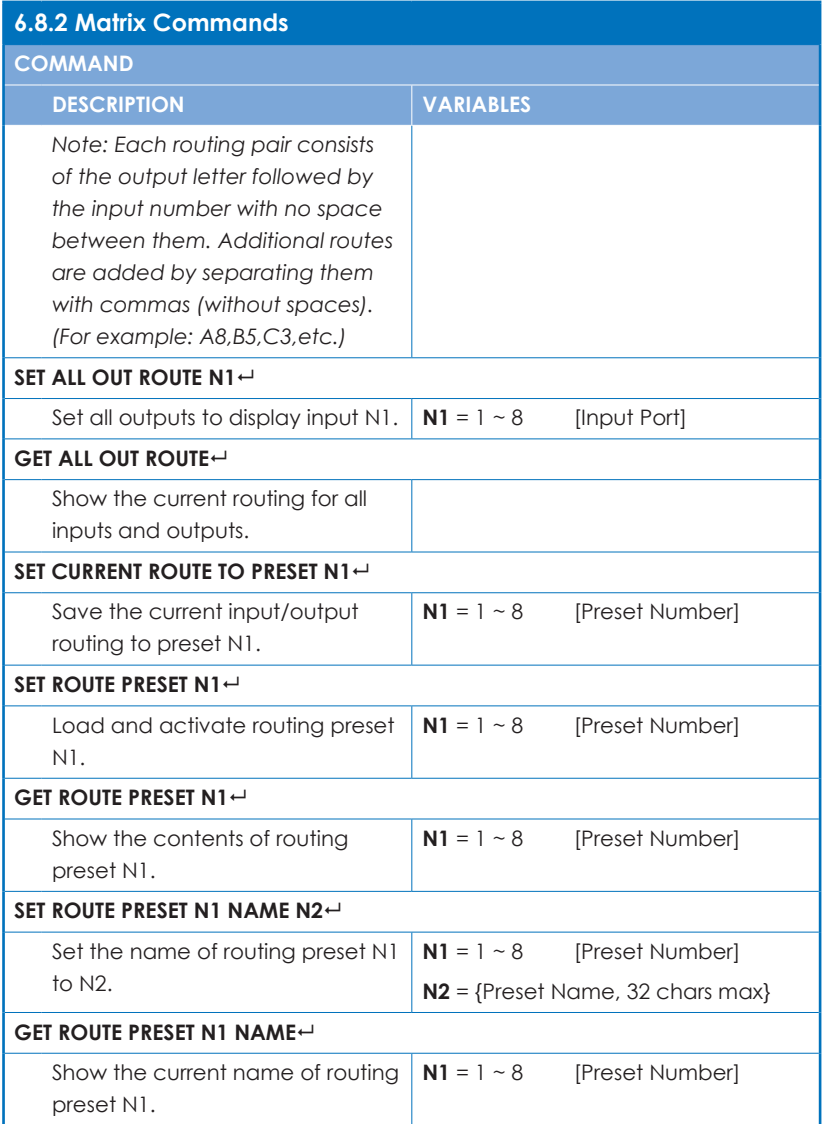

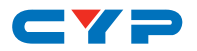

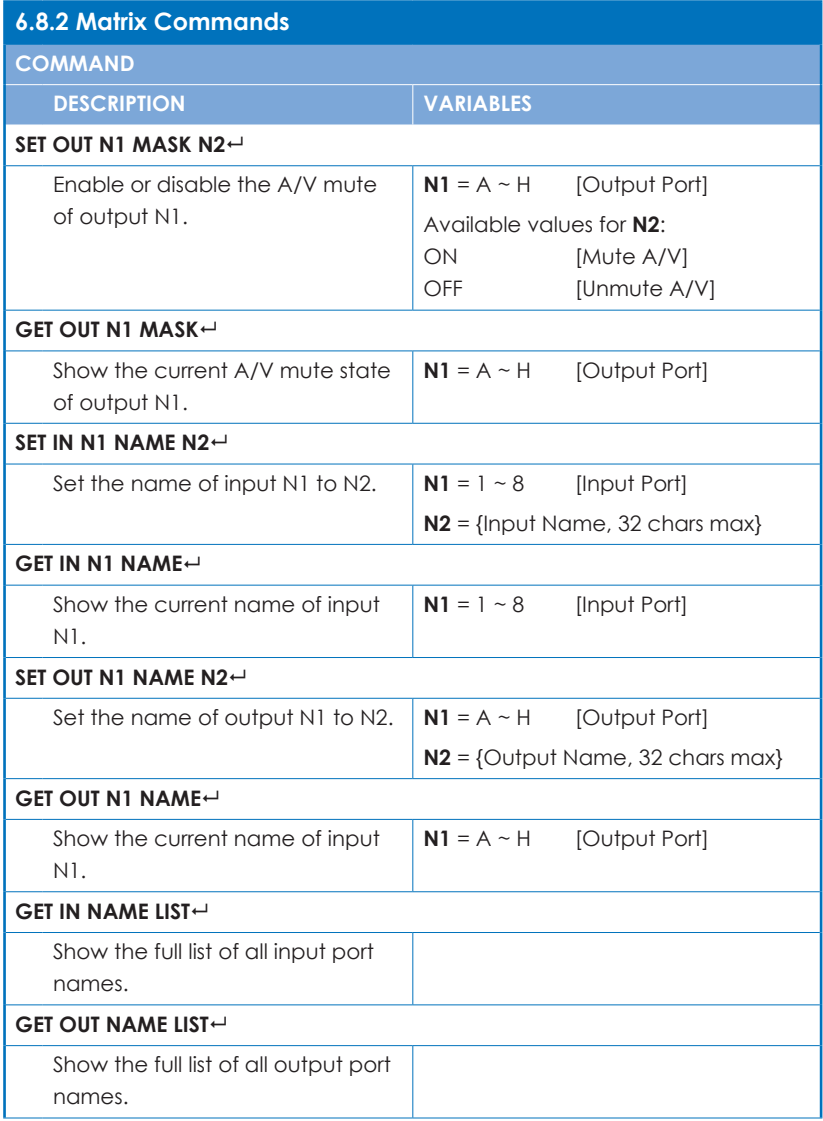

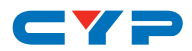

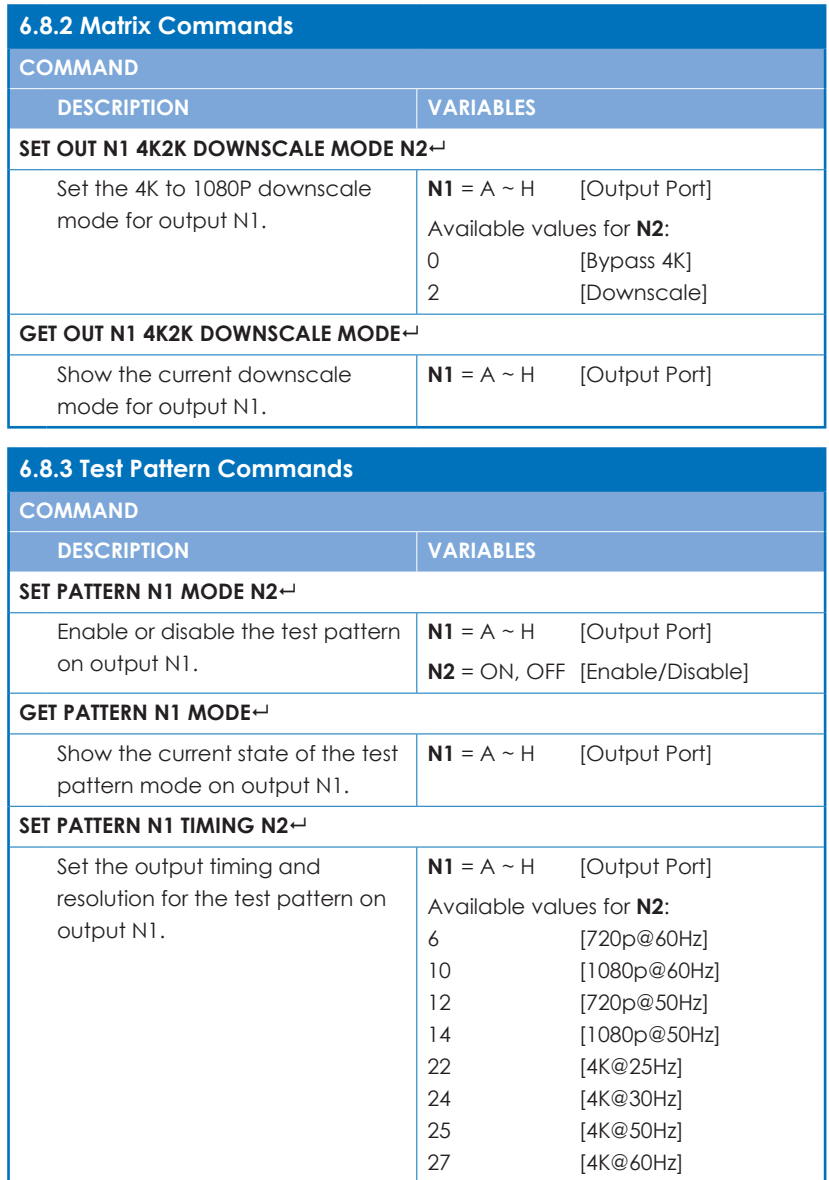

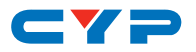

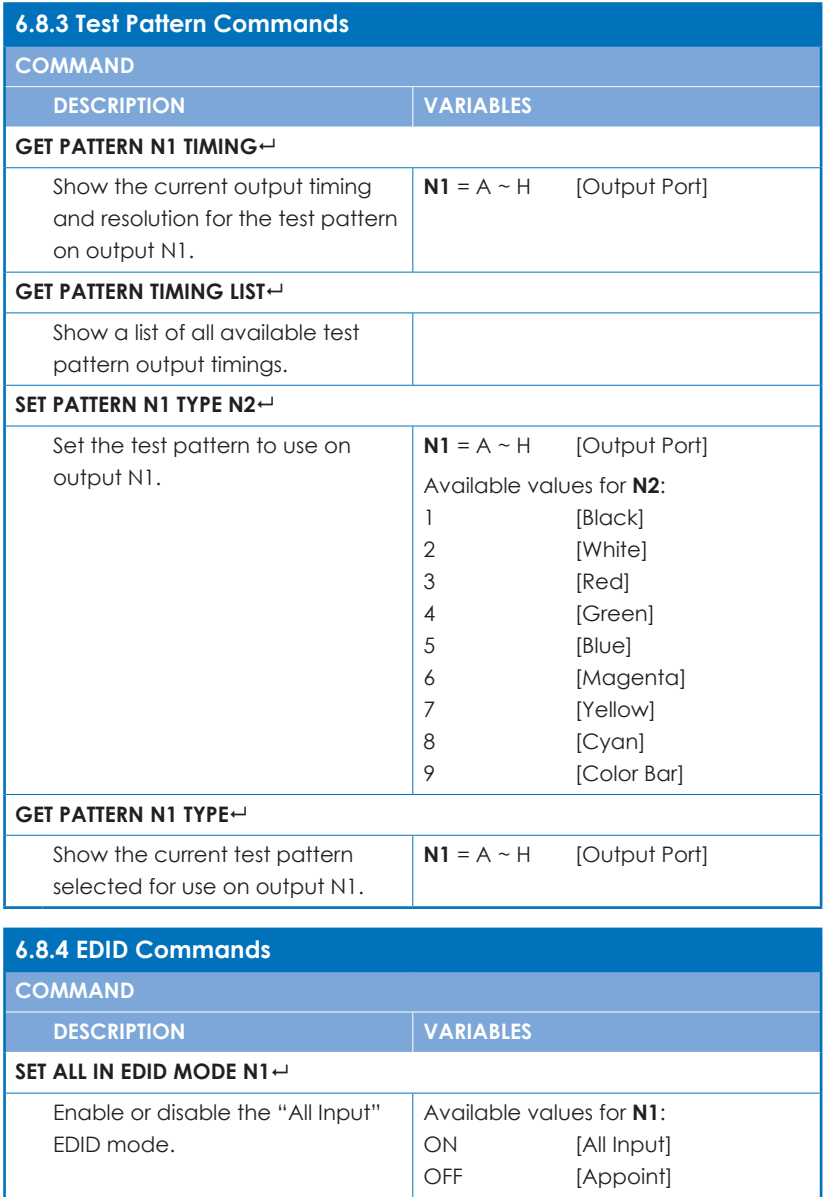

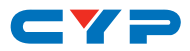

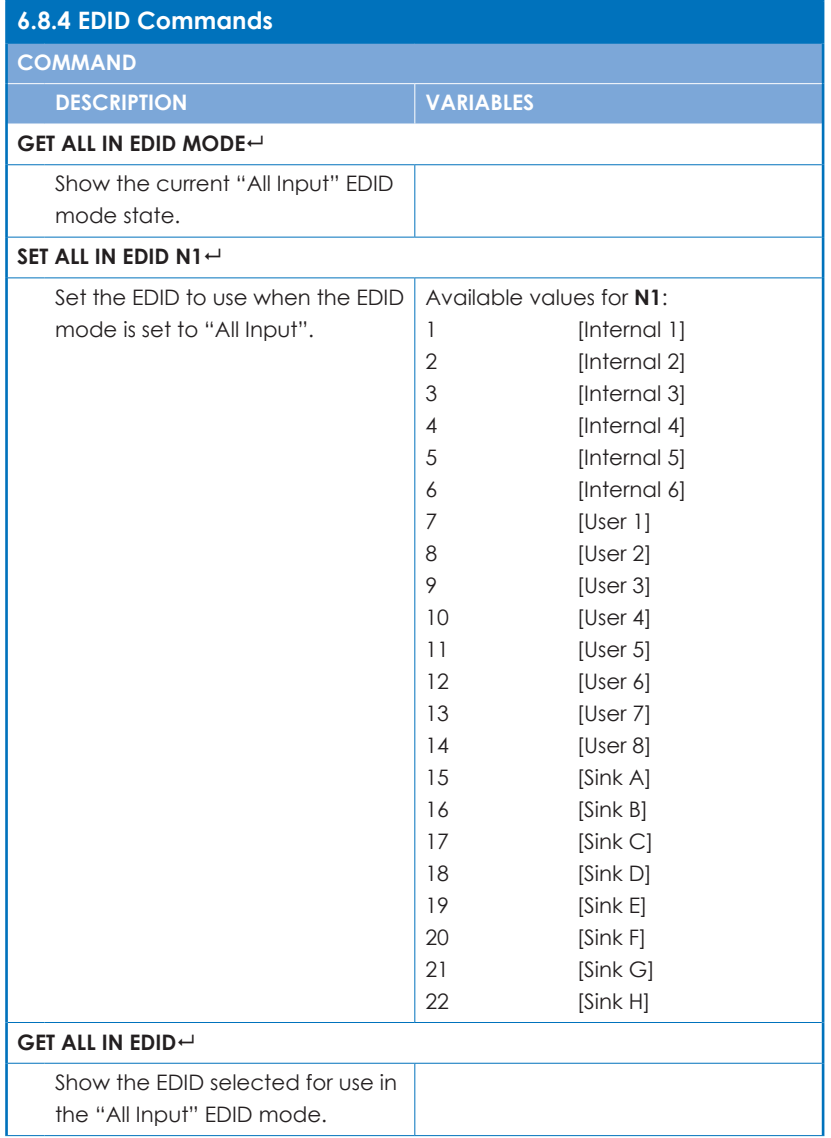

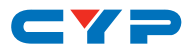

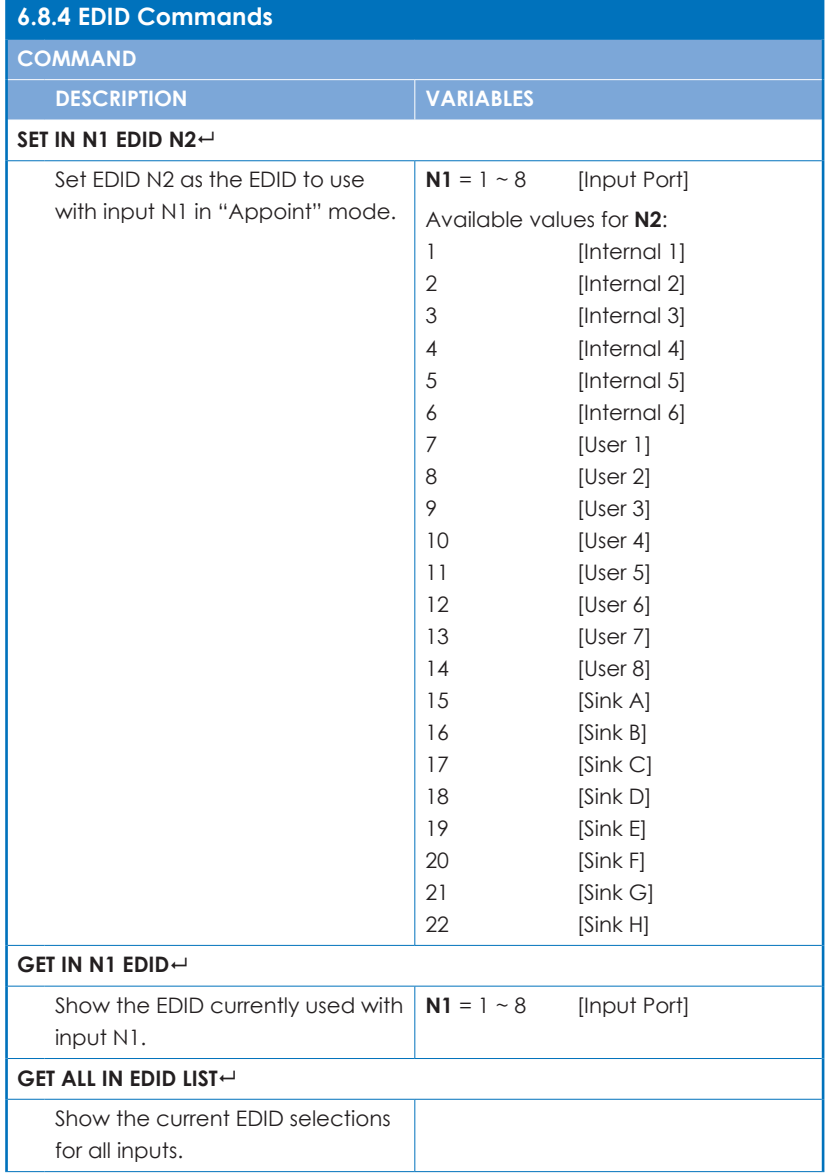

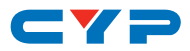

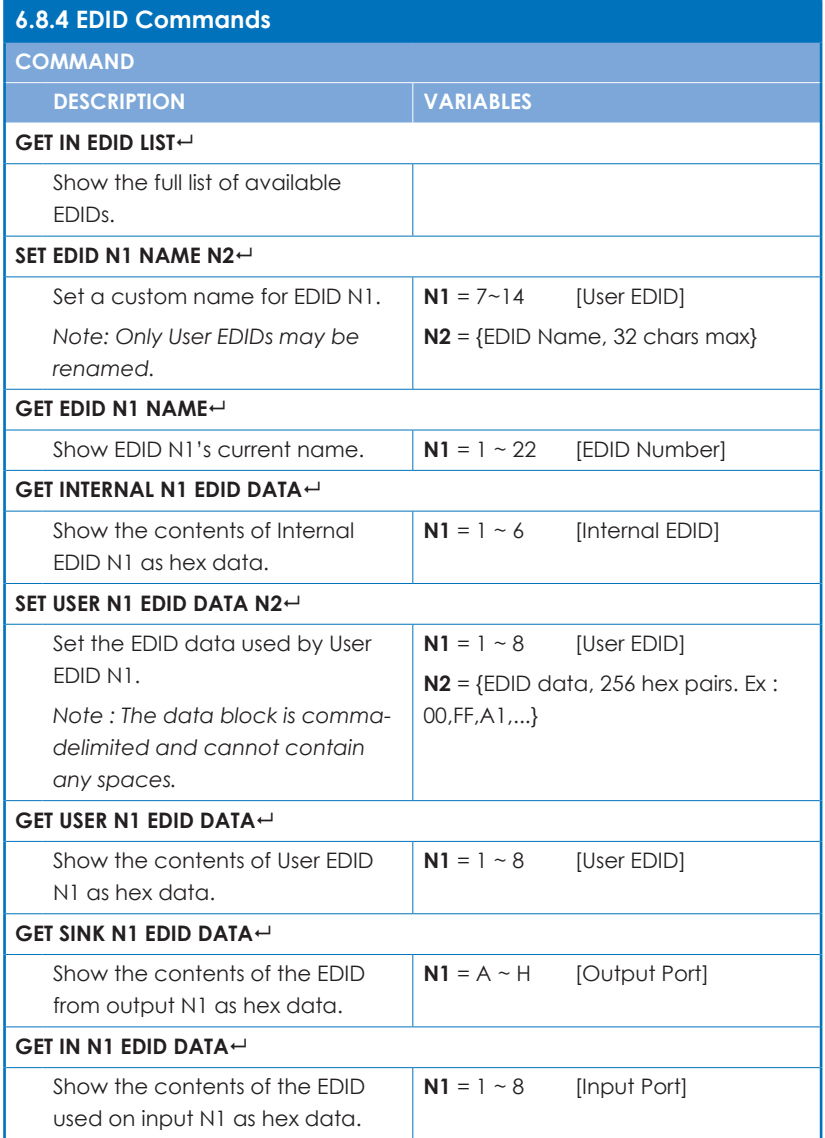

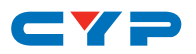

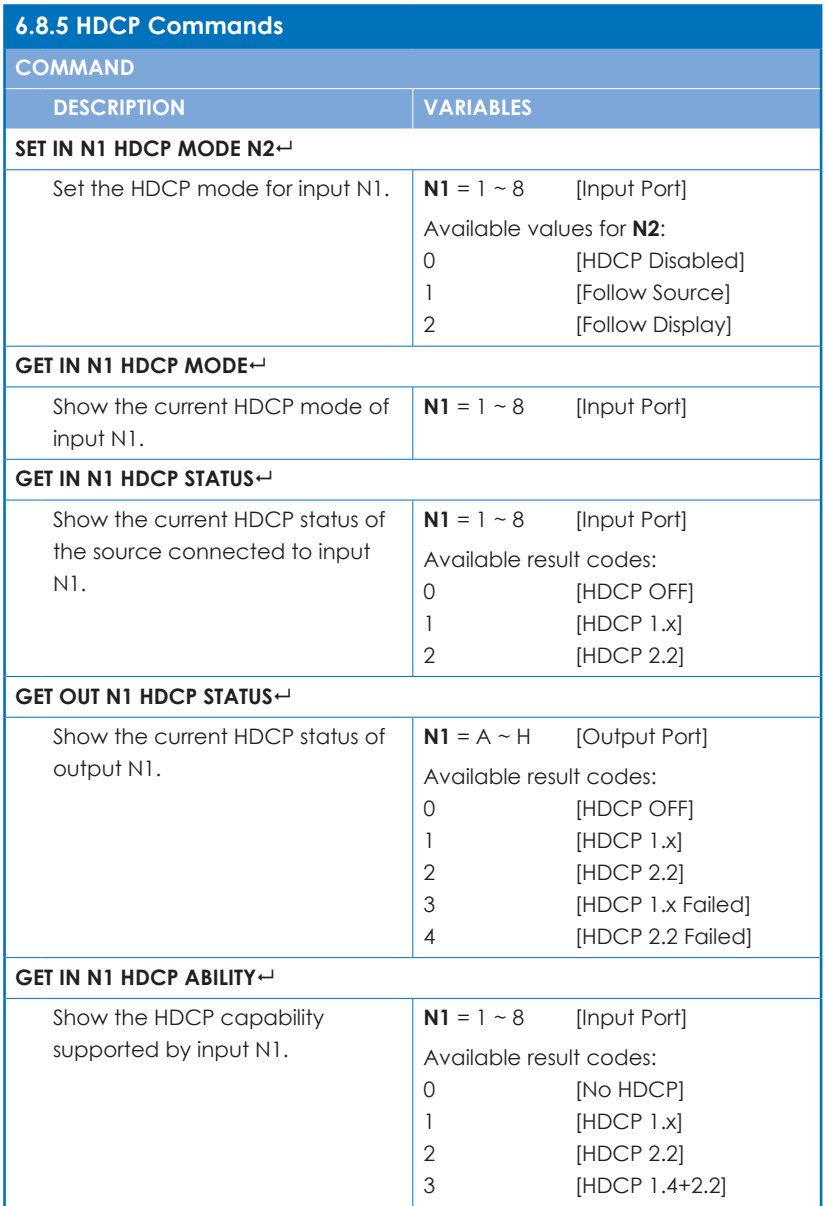

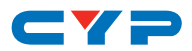

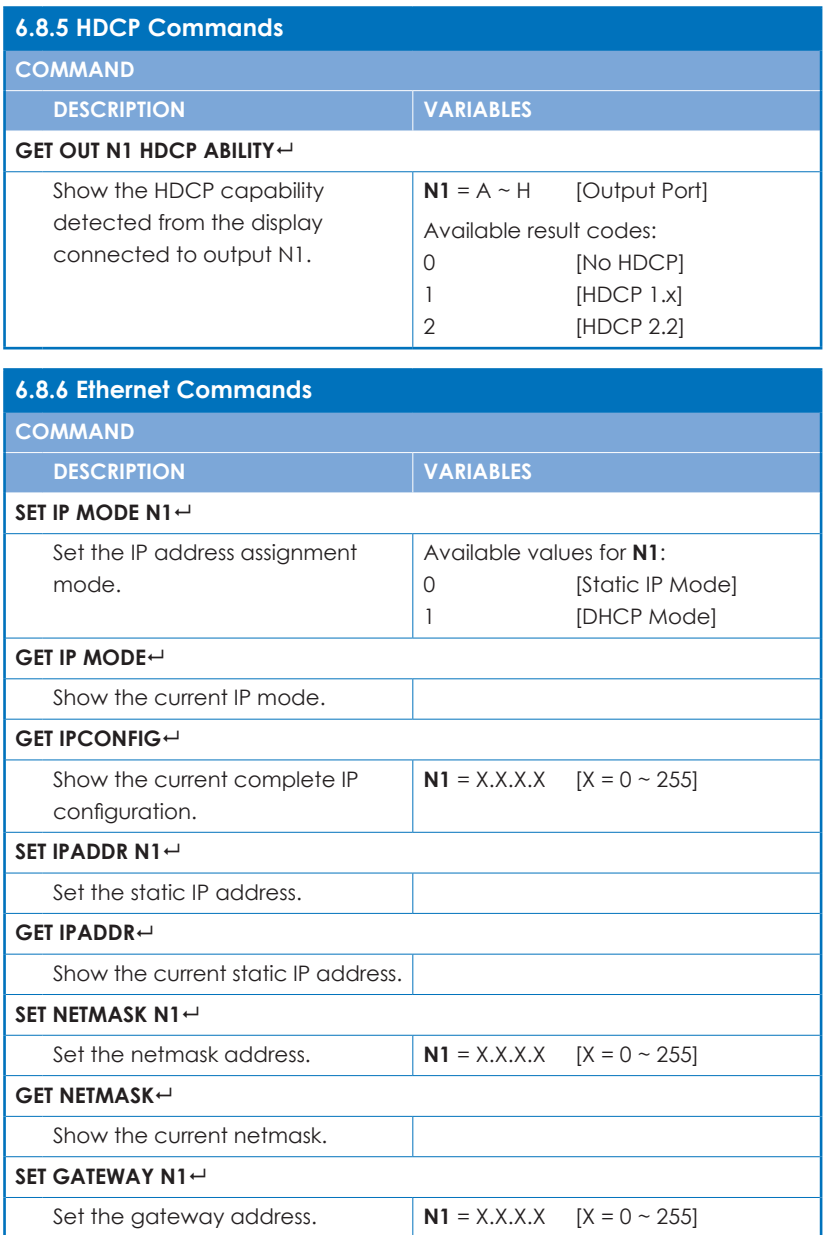

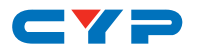

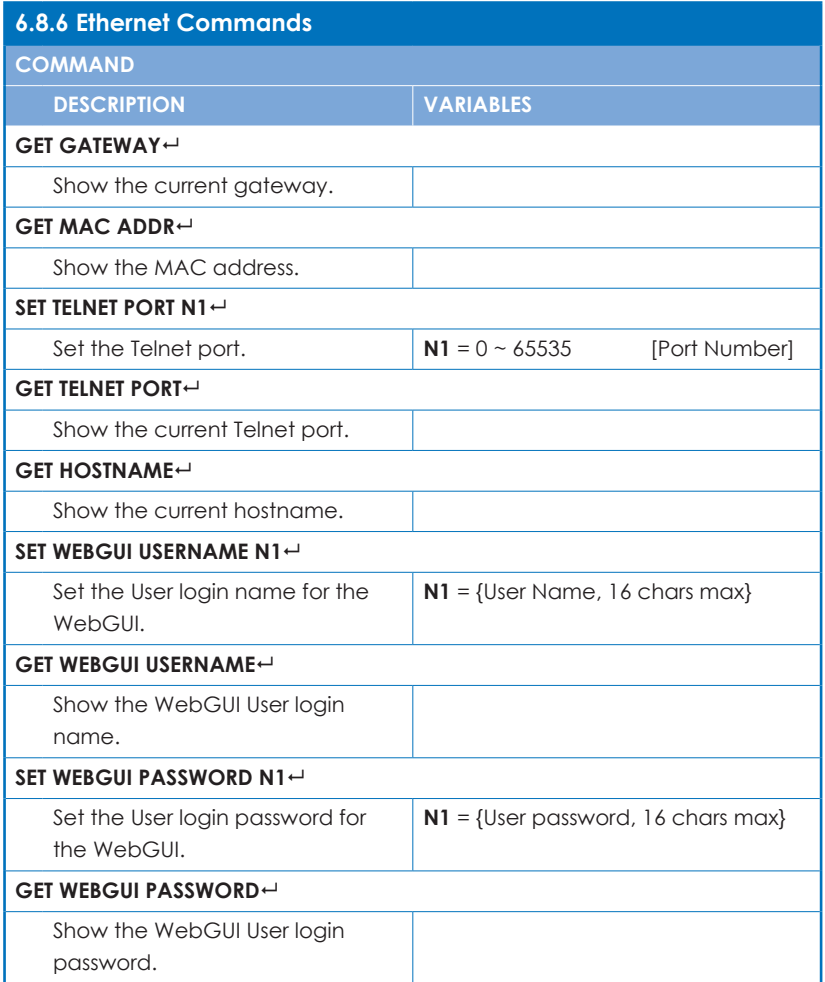

*Note: Commands will not be executed unless followed by a carriage return. Commands are not case-sensitive.*

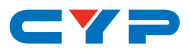

### **6.9 WebGUI Control**

#### **• Device Discovery APP**

Please obtain the "Device Discovery" software from your authorized dealer and save it in a directory where you can easily find it.

Connect the unit and your PC/Laptop to the same active network and execute the "Device Discovery" software. Click on "Find Devices on Network" and a list of devices connected to the local network will show up indicating their current IP address.

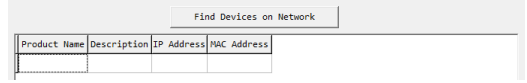

*Note: The unit's default IP address is 192.168.1.50.*

By clicking on one of the listed devices you will be presented with the network details of that particular device.

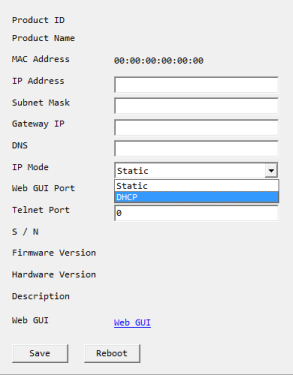

- **IP Mode:** If you choose, you can alter the static IP network settings for the device, or switch the unit into DHCP mode to automatically obtain proper network settings from a local DHCP server. To switch to DHCP mode, please select DHCP from the IP mode drop-down, then click "Save" followed by "Reboot".
- **WebGUI:** Once you are satisfied with the network settings, you may use them to connect via Telnet or WebGUI. The network information window provides a convenient link to launch the WebGUI directly.

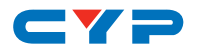

#### **• WebGUI Control Page**

By default, both the Username and Password are "admin" for the WebGUI. The administrator password can be changed within the "System Settings" tab of the WebGUI if desired. The following function tabs will always display on left side of the WebGUI to aid with navigation.

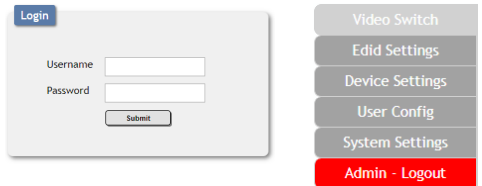

*Note: The unit's default IP address is 192.168.1.50.*

### **1. Video Switch**

This page provides video I/O routing, preset saving/loading, test pattern and OSD text configuration, and HDCP options.

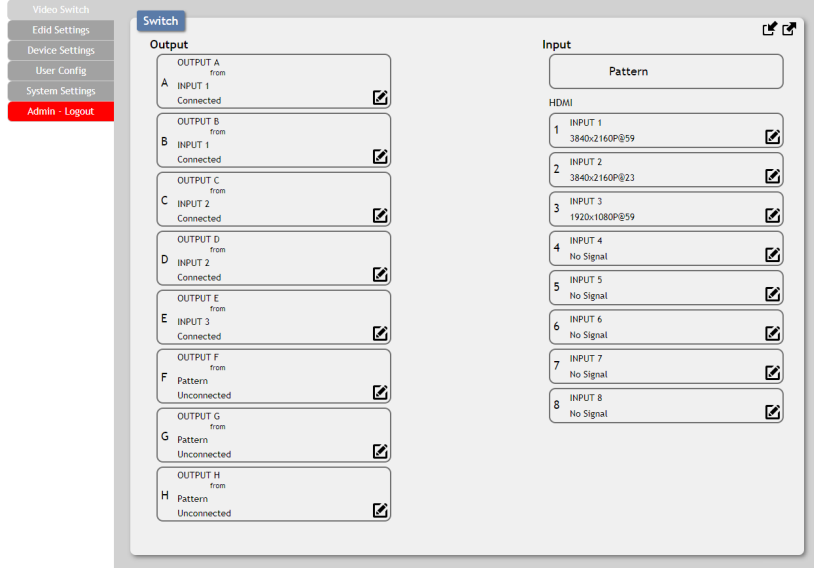

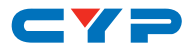

### **• Video Routing**

To begin assigning a new video route, please click the button of the HDMI output you wish to send video to and then click on the button of the preferred HDMI input port. If desired, you may select more than one output prior to selecting the input. As you select each button they will change their color to orange. The new route will become active immediately after selecting the input port and the routing information displayed on the buttons will change accordingly.

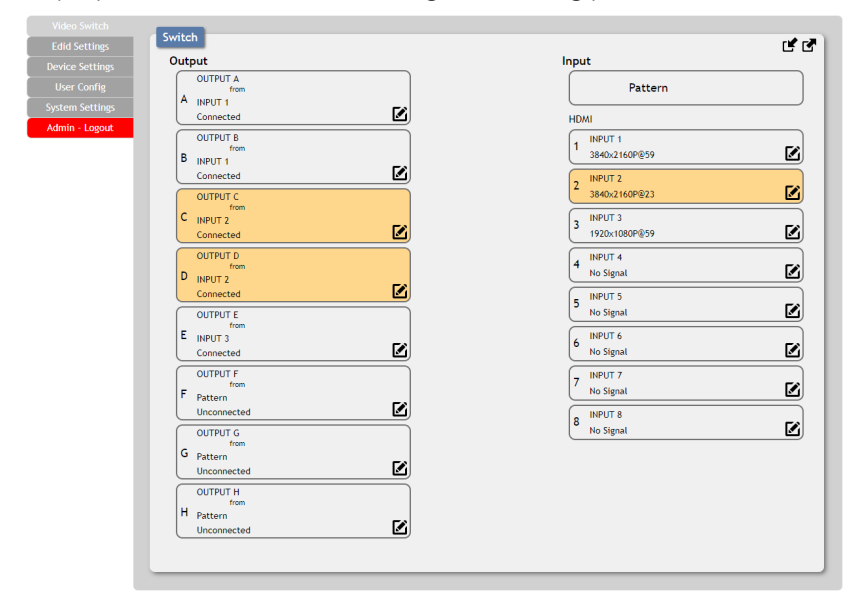

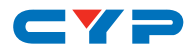

#### **• Output Edit**

A variety of output settings, including name, muting, test pattern configuration, downscaling, and OSD options can be configured here. Please click the "Edit" icon  $[2]$  to open up the Output Edit window.

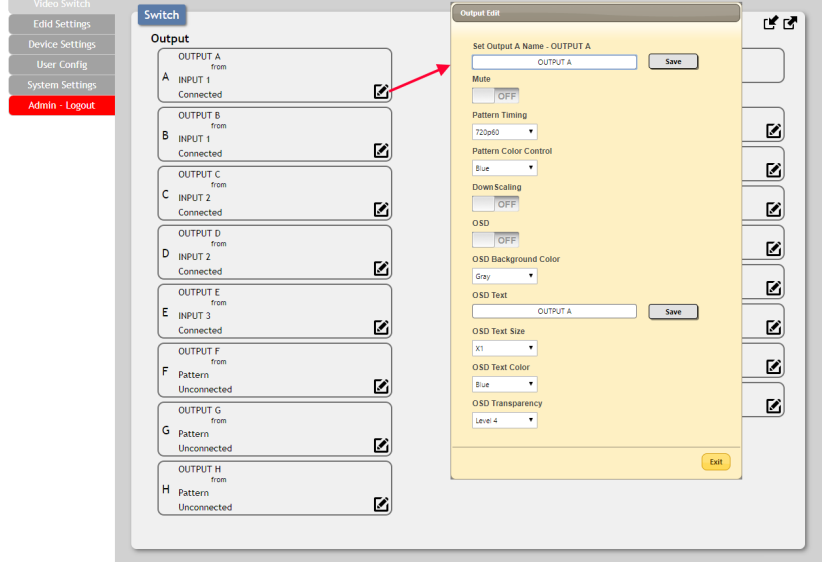

- **Set Output Name:** To rename the output port, type the new name in the space provided in the Edit window. Click the "Save" button to confirm the change.

*Note: Blank spaces (" ") are not allowed in names.*

- **Output Video Mute:** Each output can be individually muted (black video, no audio). To mute an output, please click on the switch so it reads "ON".
- **Pattern Timing:** This setting configures the output resolution used when "Pattern" has been selected as the input source. The following resolutions are supported: 4K@25/30/50/60Hz, 1080P@50/60Hz and 720P@50/60.
- **Pattern Color Control:** This setting configures the color of the test pattern when "Pattern" is selected as the input source.
- **Downscaling:** This switch enables or disables the downscaling functionality of the output. When this setting is turned on, 4K

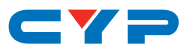

sources will be automatically downscaled to 1080p while maintaining the original framerate.

- **OSD:** This switch enables or disables the custom text display for this output. When enabled, the OSD text will be displayed in the upper-left corner of the selected output.
- **OSD Text Settings:** Each output can display up to 2 lines of customized OSD text. The text can be customized in content, color, size, background color & transparency. Please click the "Save" button after making changes to the text content. All other changes occur as soon as they are made.

### **• Input Edit**

Each input allows for Individual control over the name of the input and the behavior of HDCP. To edit the settings of an input port please click the "Edit" icon  $(**Z**)$ .

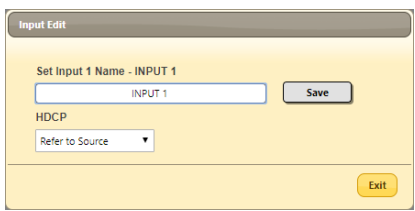

- **Set Input Name:** To rename the input port, type the new name in the space provided in the Edit window. Click the "Save" button to confirm the change.

*Note: Blank spaces (" ") are not allowed in names.*

- **HDCP:** There are 3 HDCP source behavior options available: HDCP Support Off, Refer to Source and Refer to Display. HDCP Support Off completely disables support for HDCP on that input. Refer to Source makes the input port support the same HDCP version as required by the connected source. Refer to Display makes the input support the HDCP version of the currently routed display.

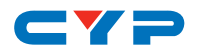

### **• Preset Setting**

This matrix can store up to eight video routing presets. Presets can be utilized to store multiple different routing states in advance for rapid, hassle-free, recall.

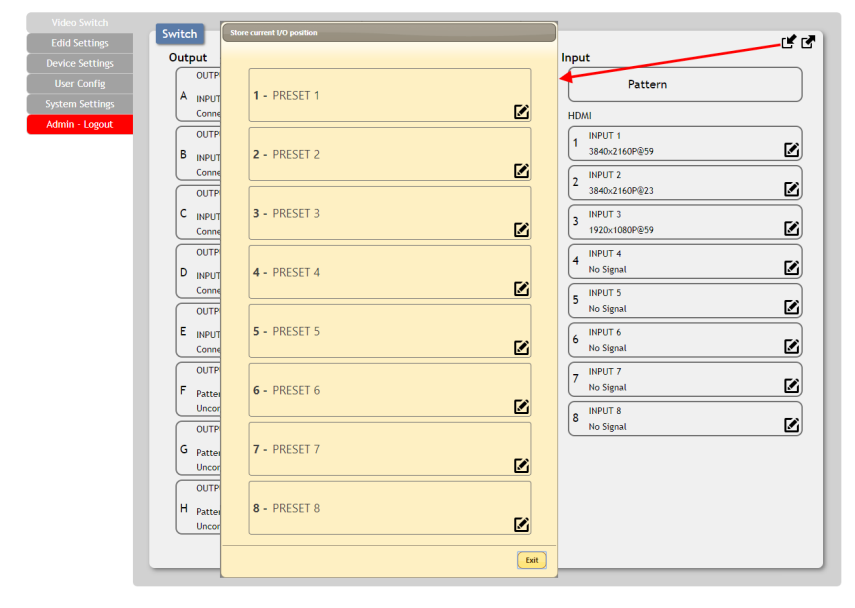

- **Store:** Once you have the matrix set the way you like, you can click the "Preset Store" icon  $(\mathbf{r})$  in the upper right corner of the window and the Preset Store window will open. Hovering the mouse over each button will display the current routing stored within it. You may also name the Preset at this stage by selecting the "Edit" icon  $[2]$ . Click the center of the Preset's button to store the current routing state in that Preset.
- **Recall:** When you wish to load a previously stored Preset, please click the "Preset Recall" icon  $\left( \mathbf{F} \right)$  and you will be presented with a choice of the 8 available Presets. Hovering the mouse over each button will display the routing stored within it. The Preset will load immediately upon clicking the button.

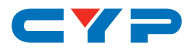

### **2. EDID Settings**

This matrix provides the option of six standard EDIDs, eight sink sourced EDIDs and eight user uploaded EDIDs that can be assigned to each input port individually. The names of the eight user uploaded EDIDs can changed if desired.

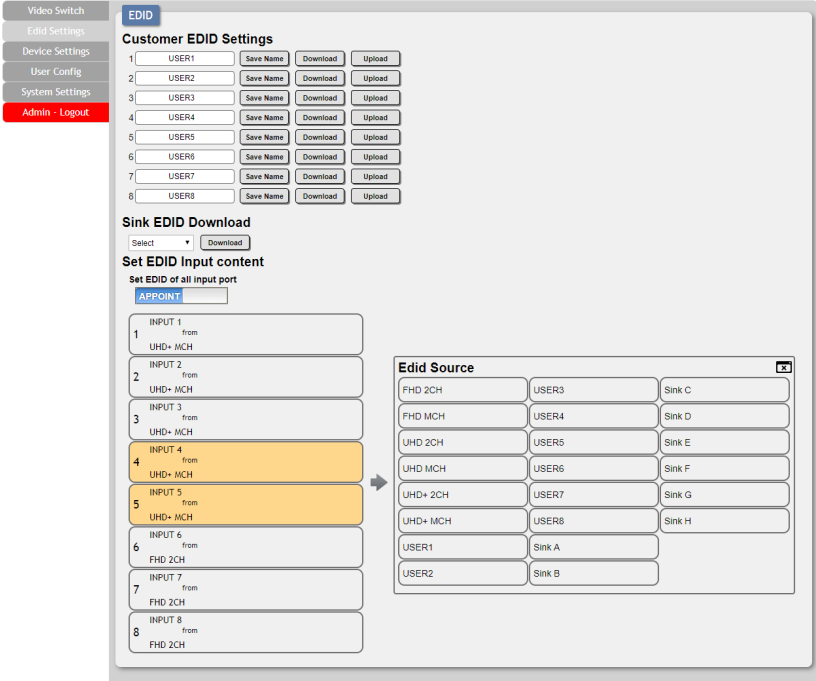

### **• Customer EDID Settings**

To upload a user EDID, please click the "Upload" button next to the Customer EDID Settings item you would like to change. An EDID Upload window will appear, allowing you to locate and upload the preferred EDID file (\*.bin format) from a local PC. Once the correct file has been selected, please click the "Upload" button in the window, and the file will be transferred to the matrix.

To save an existing user EDID to your local PC please press the "Download" button next to the EDID you would like to save. Depending on your browser settings you will either be asked where to save the downloaded file, or the file will be transferred to the default

# ev =

download location on your PC. To change the name of a Customer EDID, type the new name in the space provided, then click on the "Save Name" button.

### **• Sink EDID Download**

To save the EDID from one of the connected displays to your local PC, select the appropriate sink from the dropdown list then press the "Download" button. Depending on your browser settings you will either be asked where to save the downloaded file, or the file will be transferred to the default download location on your PC.

### **• Set EDID Input Content**

The Set EDID Input Content section provides controls for assigning EDID to the matrix's inputs. Selecting "Appoint" allows for different EDID to be assigned to each individual input, selecting "ALL" allows for a single EDID to be assigned to all inputs.

### **• EDID Source**

Click on the preferred input(s) to open the EDID Source management window. Multiple inputs can be selected at once, if desired. Select the new EDID source to use and the change will occur immediately.

*Note: In most cases, assigning a new EDID to an input will cause the affected input to briefly blink out while the source adapts to the new information.*

### **• Unit's Default EDIDs**

This matrix provides the following 6 default EDIDs:

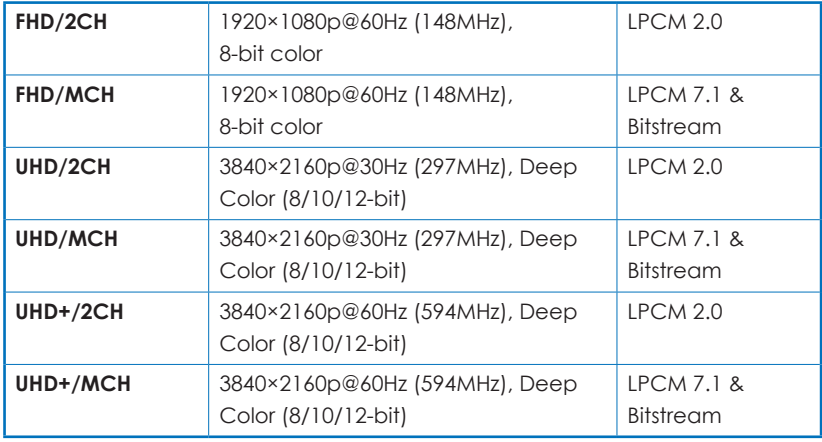

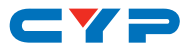

*Note: In some rare cases it is possible for custom or external EDIDs to cause compatibility issues with certain sources. If this happens, it is recommended to switch to one of the 6 default EDIDs for maximum compatibility.*

### **3. Device Settings**

This page provides control over the matrix's hardware related settings and options including USB port power, IR and fan control.

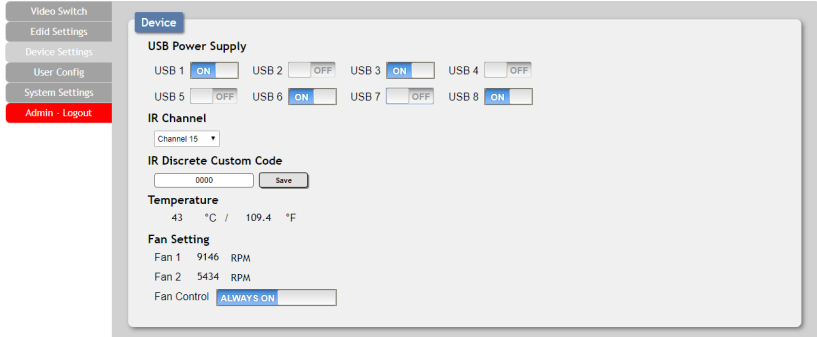

### • **USB Power Supply**

Provides controls to turn the power supplied by each USB port on or off.

### • **IR Channel**

Use the dropdown to select the IR channel used to control the matrix using the included remote. If this setting is changed, the dipswitches inside the remote control's battery compartment must also be changed to match.

*Note: By default both the remote and the unit are set to channel 15.*

### • **IR Discrete Custom Code**

Allows setting the discrete IR code prefix, primarily for use with learning remotes, to control the functions of this matrix.

*Note: To obtain a complete list of IR control codes please contact your authorized dealer.*

### • **Temperature & Fan Settings**

Provides information about the unit's current temperature and the speed of both internal fans. The fan mode can be switched between "Always On" and "Auto". By default, the fan control is set to "Always

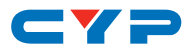

On".

### **4. User Config**

This tab provides User Configuration options including changing the password for the Administrator account, and both the user name and password for the General User account.

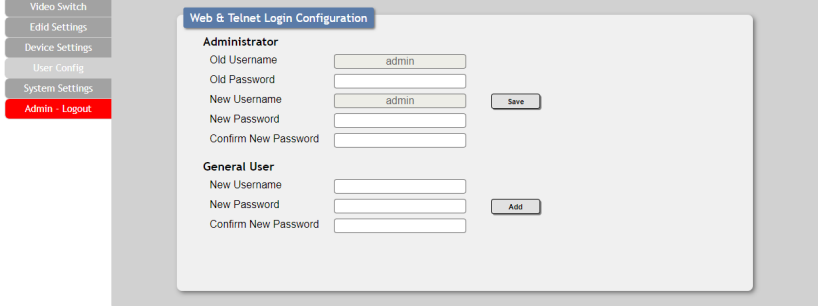

*Note: The General User account has limited access to the WebGUI and can only change video routing, store/recall presets, and modify the General User's own account settings.*

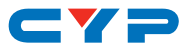

### **5. System Settings**

This tab provides system information, power control, Ethernet configuration options, system configuration backup/restore, and firmware update functions.

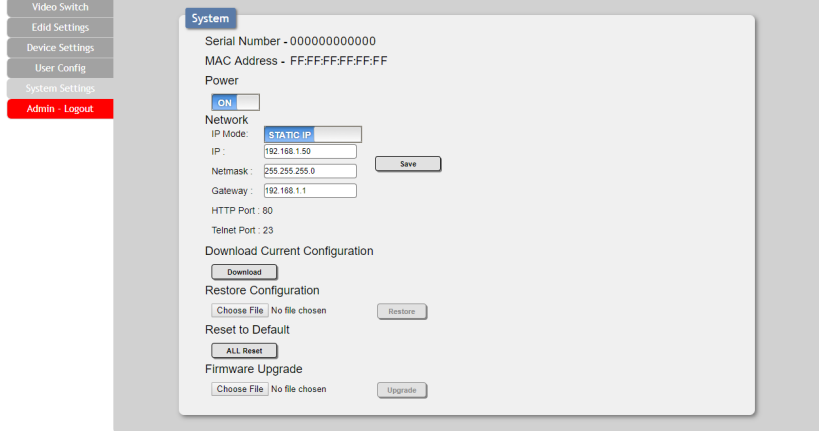

#### • **Power**

Press this switch to toggle the unit's power between ON and OFF (standby mode).

*Note: While in standby mode the unit's WebGUI, Telnet and RS-232 controls are still active.*

#### • **Network**

IP mode may be switched between Static IP or DHCP. In Static IP mode the IP, netmask and gateway addresses may be manually set. When in DHCP mode, the unit will attempt to connect to a local DHCP server and obtain IP, netmask and gateway addresses automatically. Please press "Save" after making any changes to the IP configuration or mode.

*Note: The unit's default IP address is 192.168.1.50. If the IP address is changed then the IP address required for WebGUI/Telnet access will also change accordingly.*

### • **Download Current Configuration**

The current system configuration, including routing and presets, may be saved as an XML file to a PC. Click the "Download" button to save the current system configuration to your local PC.

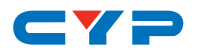

#### • **Restore Current Configuration**

Previously saved system configurations may be restored from a saved XML file. Click the "Choose File" button to locate the saved XML file, then click the "Restore" button.

#### • **Reset to Default**

Press this button to reset the unit to its factory default state. After the reset is complete, the unit will reboot automatically.

#### **• Firmware Upgrade**

To update the unit's firmware, click the "Choose File" button to open the file selection window and then select the firmware update file (\*.bin format) located on your local PC.

After selecting the file, click the "Upgrade" button to begin the firmware update process.

#### **6. Admin - Logout**

Clicking the red "Logout" tab will automatically log the currently connected user out of the WebGUI and return to login page.

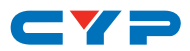

# **7. CONNECTION DIAGRAM**

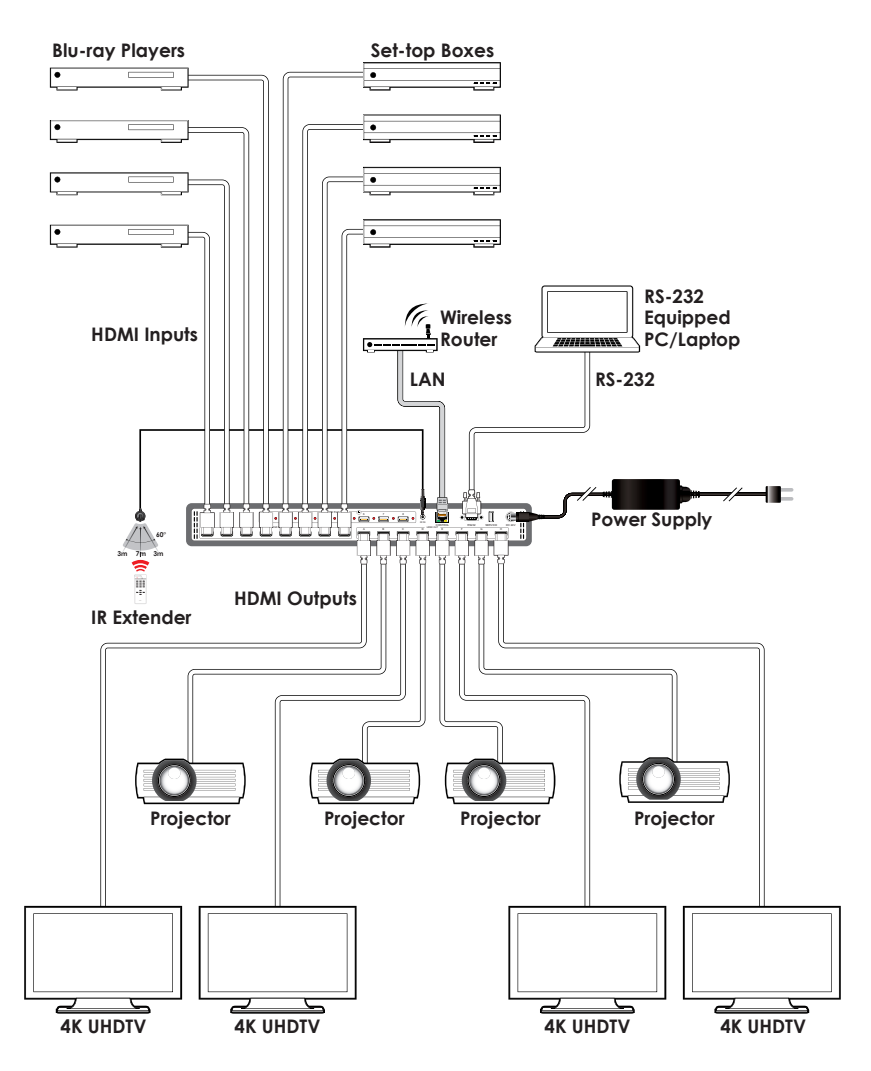

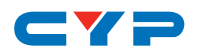

# **8. SPECIFICATIONS**

# **8.1 Technical Specifications**

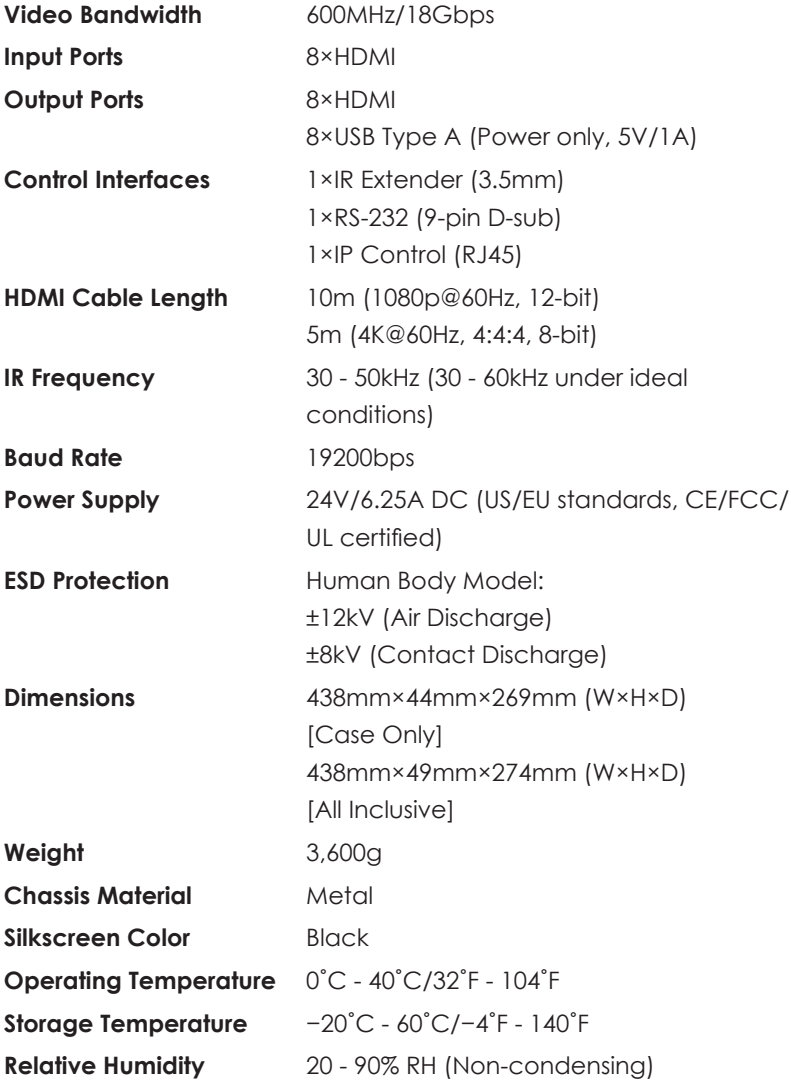

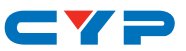

### **Power Consumption** 110W

# **8.2 Video Specifications**

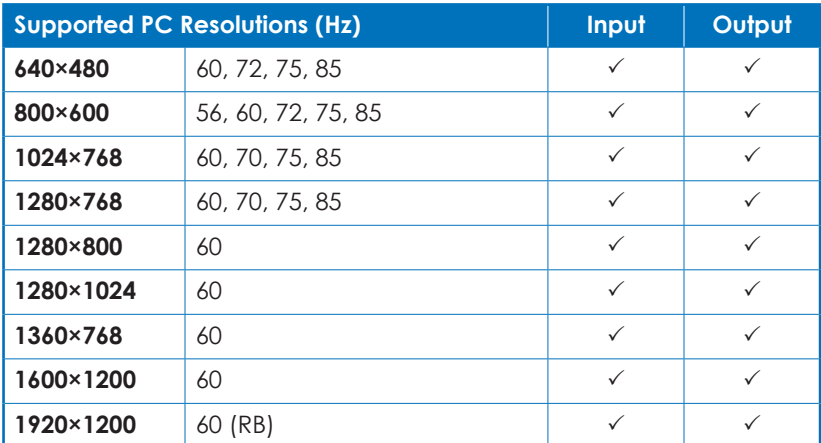

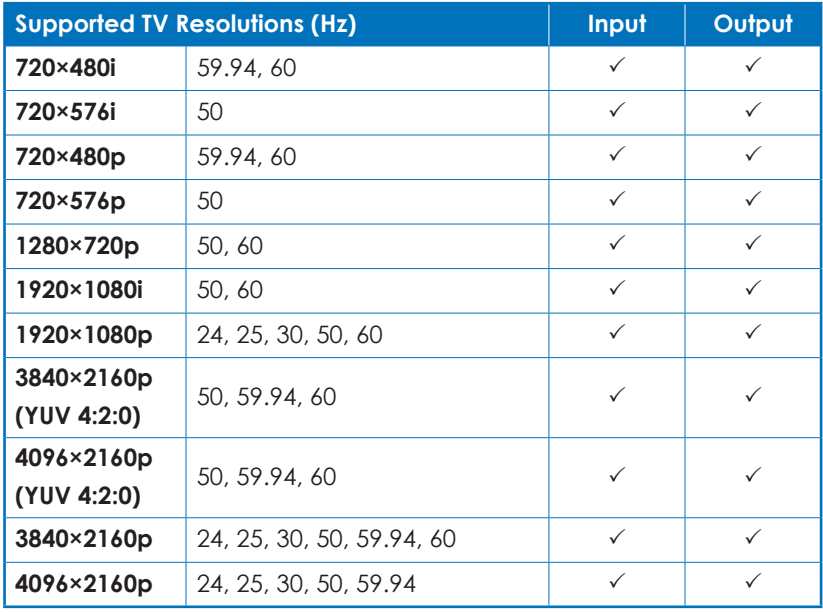

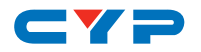

# **9. ACRONYMS**

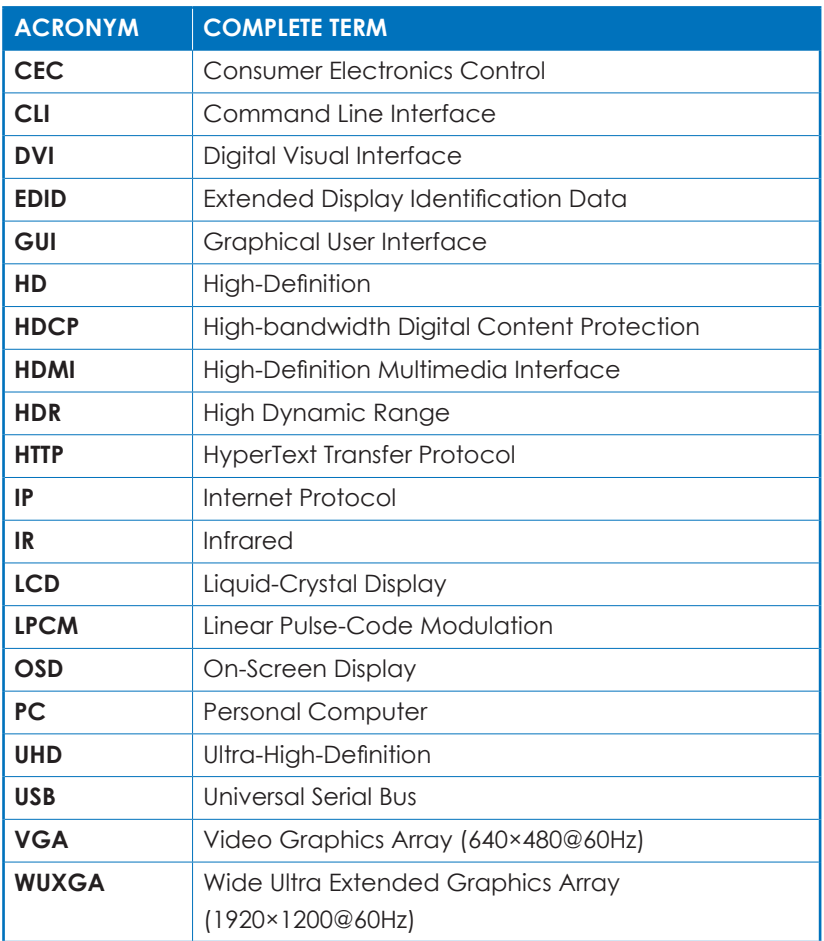

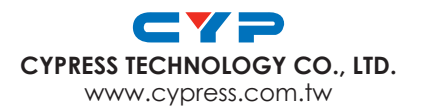